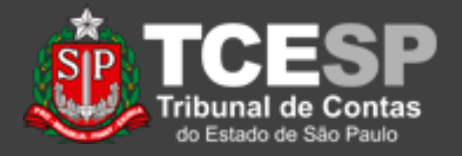

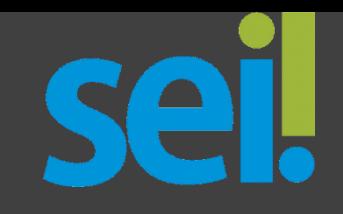

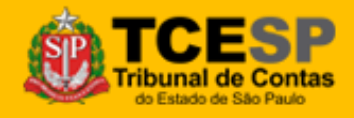

**DTI – Departamento de Tecnologia da Informação**

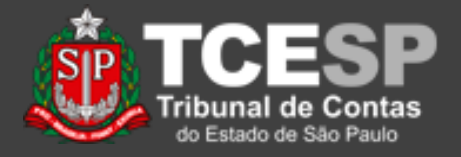

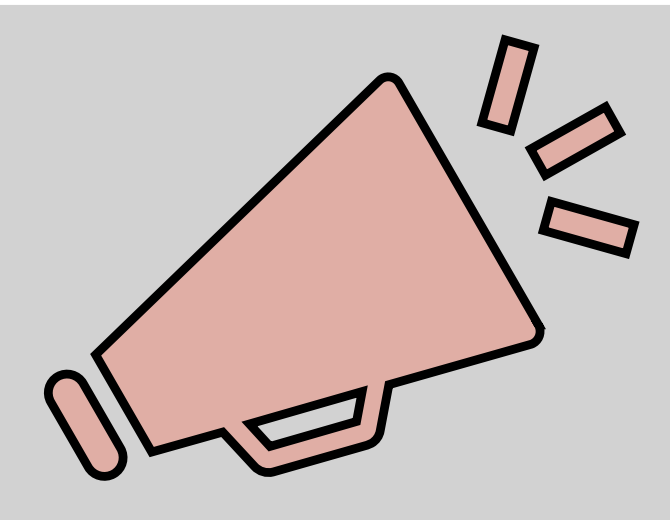

# Importante: leia todo o procedimento antes de iniciá-lo.

• Este tutorial apresenta os procedimentos para liberar *usuários externos cadastrados* para acesso aos processos e documentos disponibilizados no SEI!

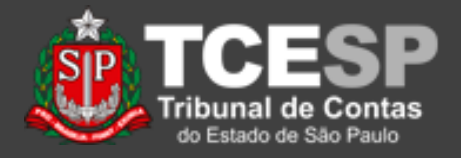

1. Por segurança, a liberação/ativação de usuários é limitada a algumas áreas. Para padronização, criamos a área "*Cadastro-UE***"**;

2. Para iniciar, acesse essa área (canto superior direito da janela);

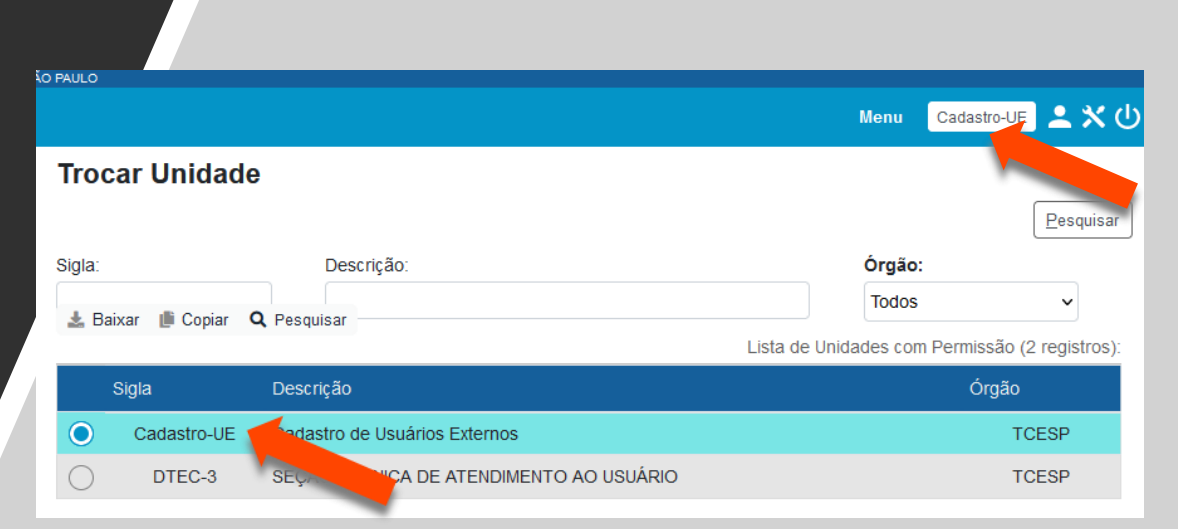

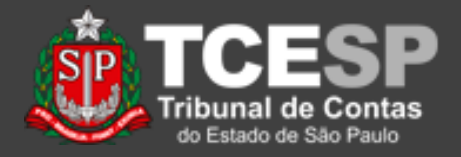

3. Caso essa opção não esteja disponível, mande um e-mail para [falecomsei@tce.sp.gov.br](mailto:falecomsei@tce.sp.gov.br);

4. A solicitação deve ser feita pelo diretor, coordenador ou chefe de gabinete;

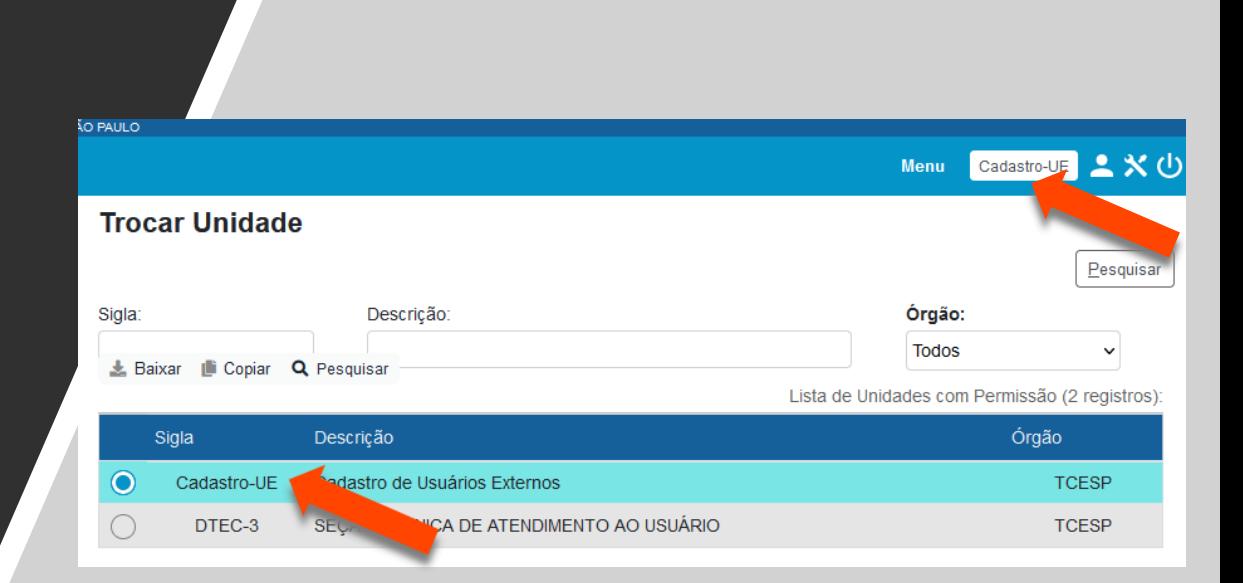

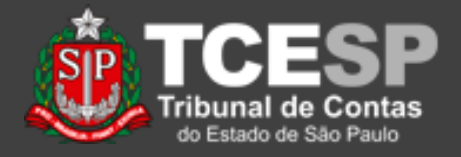

5. Esta área apresenta poucas opções de uso. Clique em *Administração* -> *Usuários Externos* -> *Listar* para acessar o cadastro;

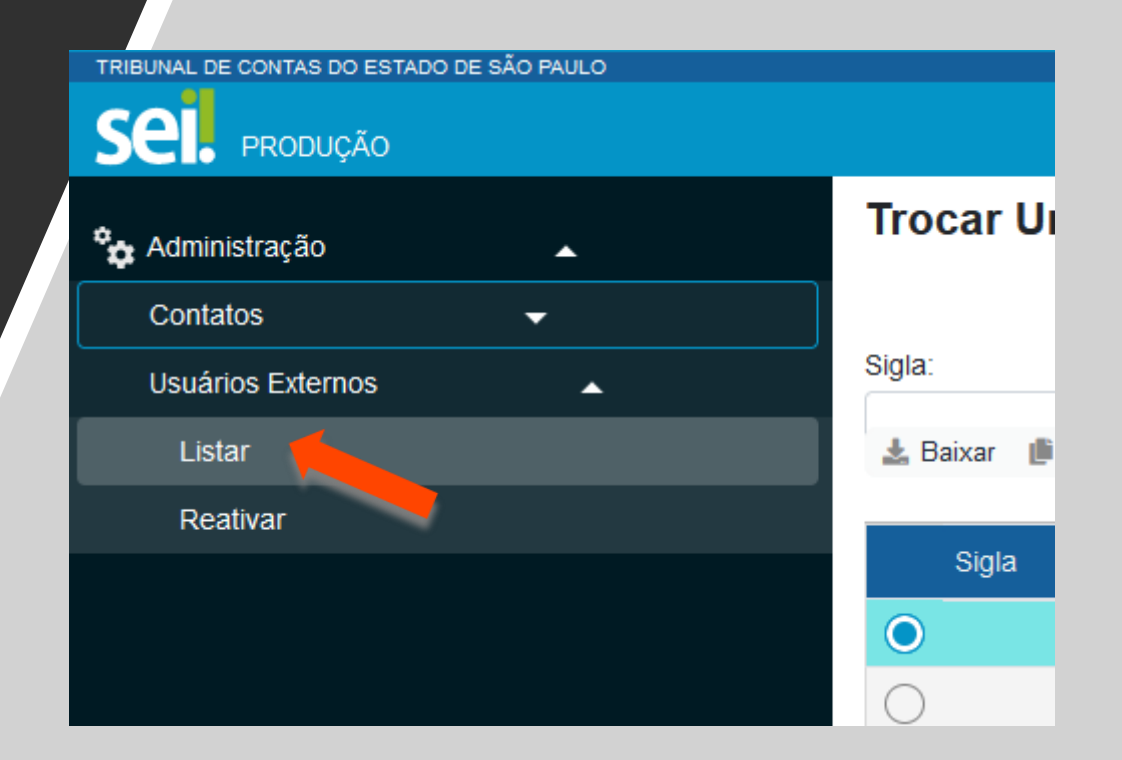

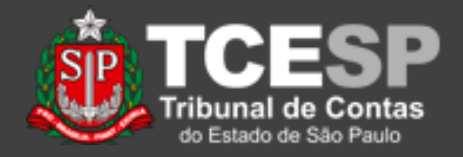

6. A tela a seguir apresenta a listagem de todos os usuários externos, com opção de busca através de E-mail, CPF, Nome ou Nome Social;

7. Os usuários que ainda não tiverem sido liberados são marcados com a letra "**S**" na coluna de "*Pendente*";

8. Para liberar o usuário, clique no ícone "*Alterar Usuário Externo*";

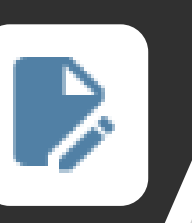

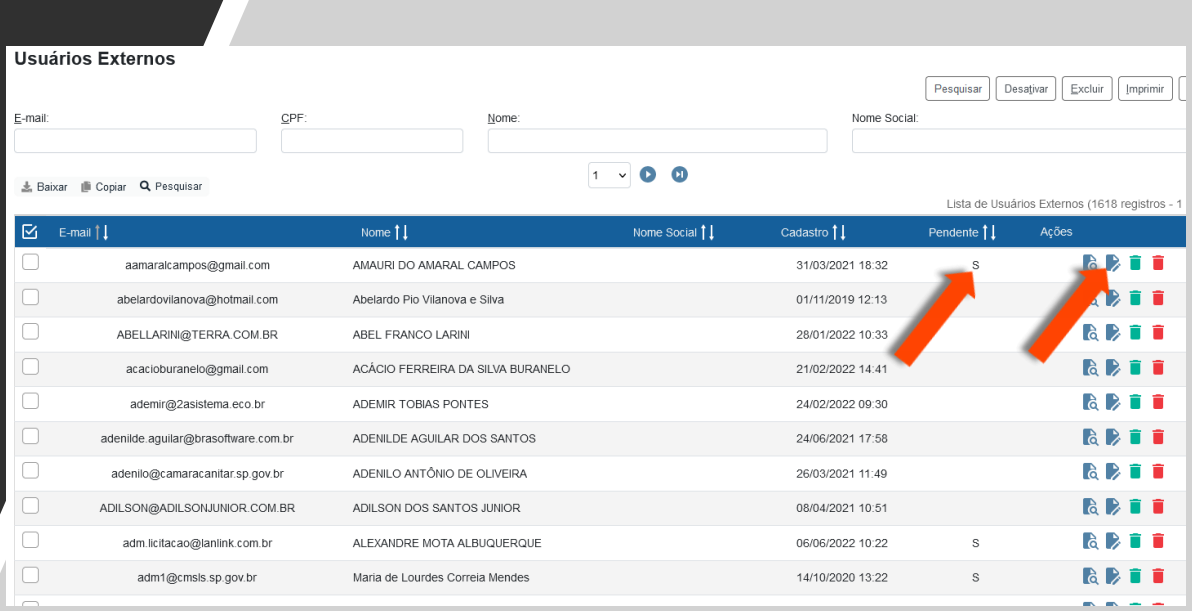

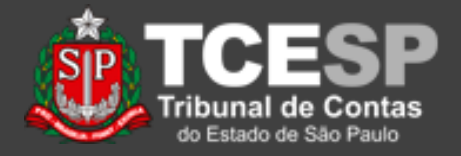

9. A tela a seguir apresenta a opção de liberar o usuário;

10. Antes de fazê-lo, acesse "*Alterar Dados do Contato Associado*" para conferir as informações ou associá-lo a um órgão ou empresa;

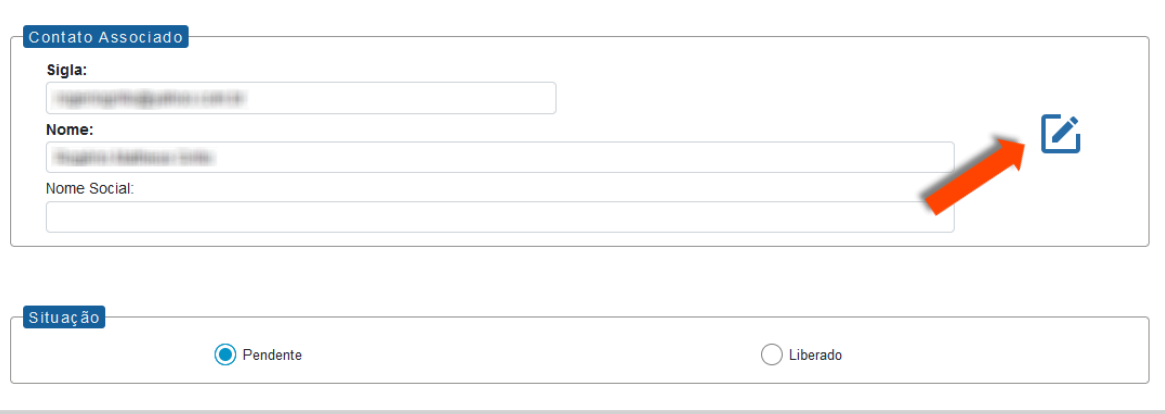

Alterar Usuário Externo

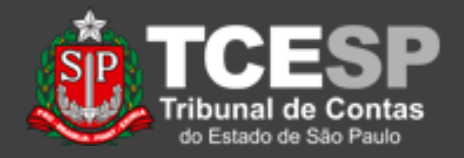

11. Confira as informações do usuário;

12. Caso necessário, insira as informações da pessoa jurídica associada, que já deve estar cadastrada;

13. Caso a pessoa jurídica que deseja associar ainda não esteja cadastrada, favor acessar o tutorial "*Cadastrar Contato Externo*";

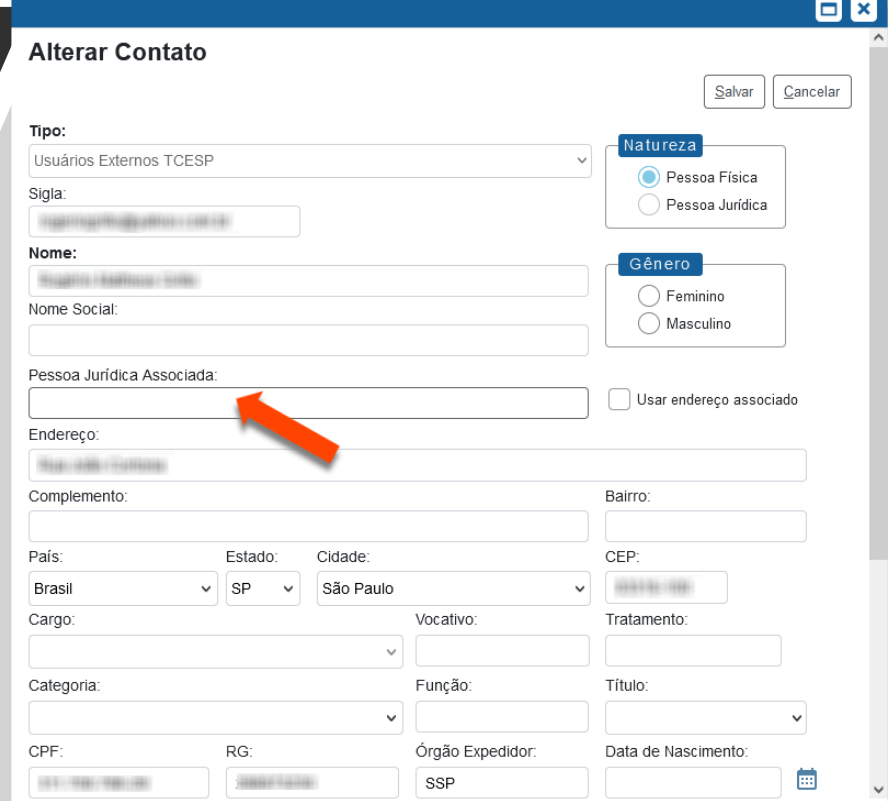

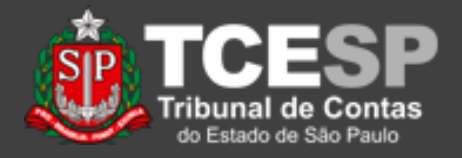

14. O campo "*Cargo*" só estará disponível após a escolha de "*Gênero*"**;**

15. Os cargos são predefinidos, mas a inclusão de novos ou correção pode ser solicitada pelo e-mail [falecomsei@tce.sp.gov.br](mailto:falecomsei@tce.sp.gov.br);

16. Ao final, clique em "*Salvar*";

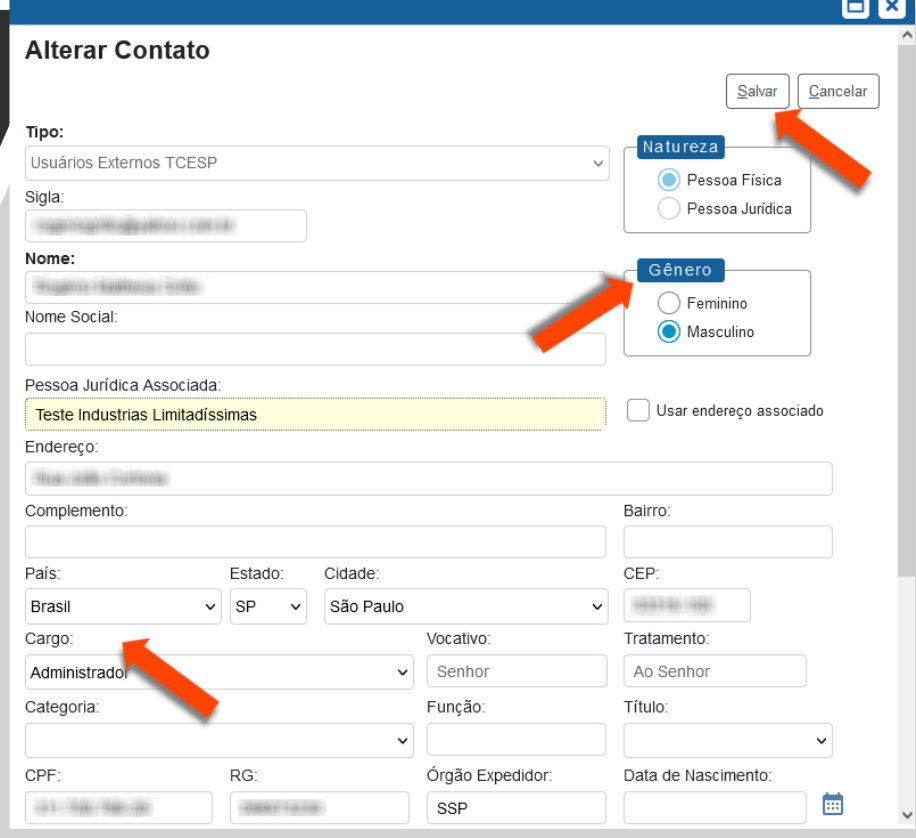

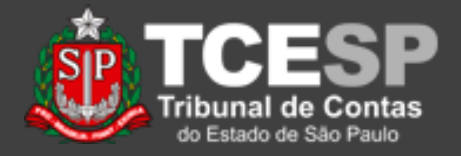

Cancelar

Salvar

17. Após essa operação, o SEI! volta à tela de "*Alterar Usuário Externo*";

18. Não havendo óbices, selecione "*Liberado*" e clique em "*Salvar*";

Contato Associado Sigla: 00100111111111111  $\mathcal{V}_1$ Nome: Nome Social: Situação C Liberado Pendente

Alterar Usuário Externo

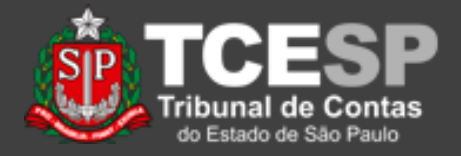

19. Na tela a seguir, o usuário não é mais identificado como "*Pendente*", indicando que o mesmo pode utilizar seu usuário e senha para acompanhar, vistoriar processos ou partes destes ou ainda assinar documentos disponibilizados no SEI!;

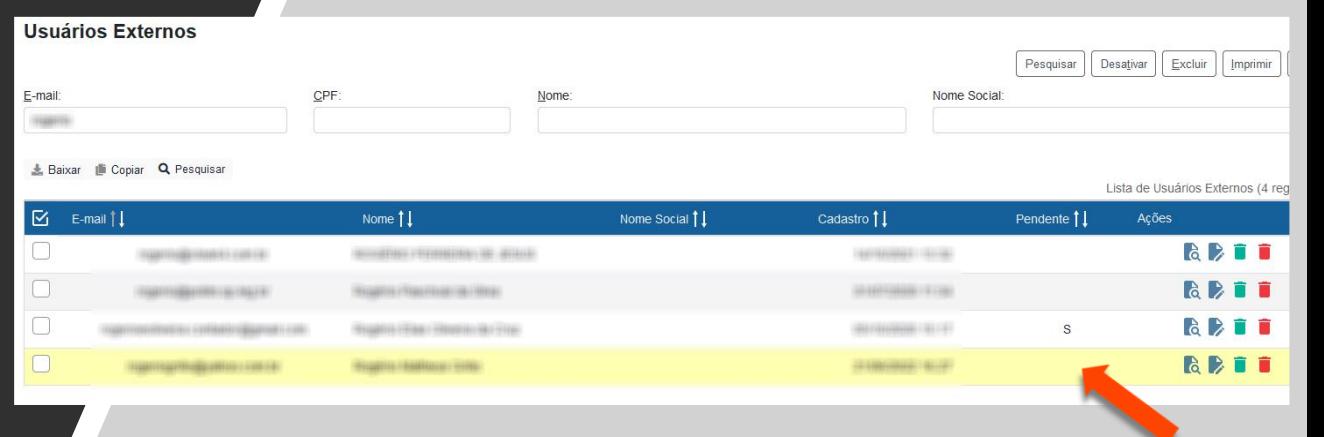

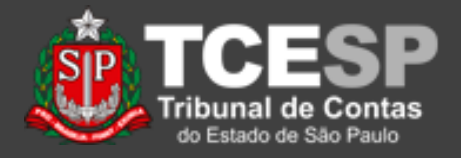

20. Antes de sair, verifique se há outros usuários externos sob sua responsabilidade que devam ser liberados e/ou associados;

21. Após a liberação, é possível disponibilizar processos e documentos para conferência e assinatura – veja o tutorial "*Disponibilizar para Acesso Externo*".

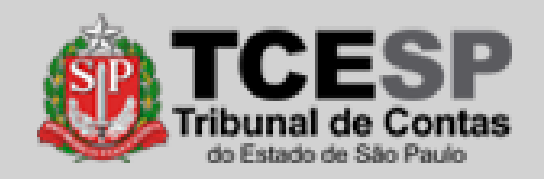

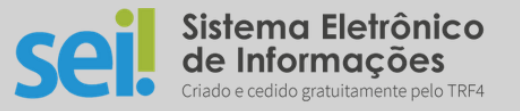

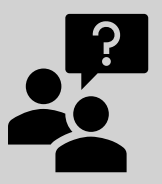

Dúvidas?

ou

[falecomsei@tce.sp.gov.br](mailto:falecomsei@tce.sp.gov.br)

<https://www.tce.sp.gov.br/chamados>

**DTI – Departamento de Tecnologia da Informação**